# **Principles and Practice:**

Video Includes Instruction An Integrated Approach to Engineering Graphics and AutoCAD 2013

Randy H. Shih

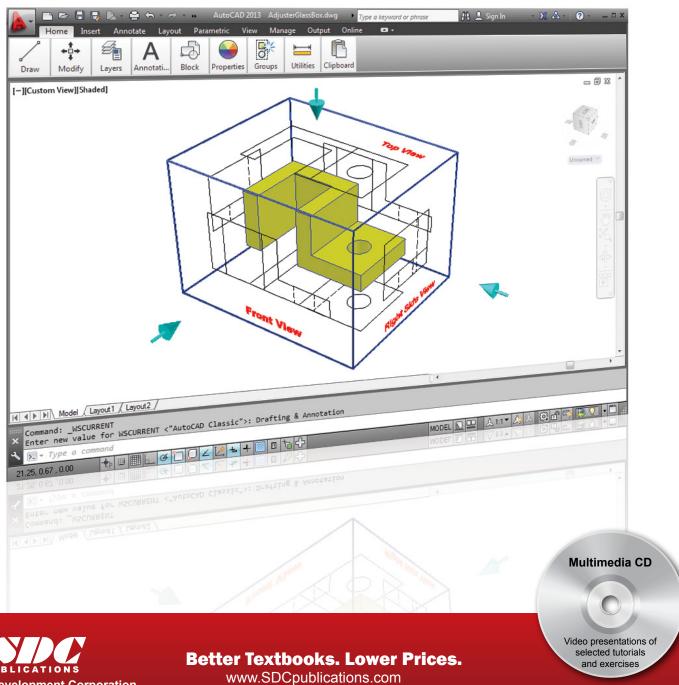

## Visit the following websites to learn more about this book:

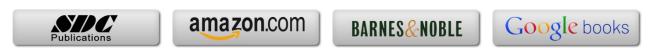

## **Table of Contents**

| Preface                                                       | 1    |
|---------------------------------------------------------------|------|
| Acknowledgments                                               | ii   |
| Table of Contents                                             | iii  |
| AutoCAD Certified Associate Examination Reference Guide       | xiii |
| Tips about Taking the AutoCAD Certified Associate Examination | XX   |
|                                                               |      |
| Chapter 1                                                     |      |
| Introduction and AutoCAD Fundamentals                         |      |
| Introduction                                                  | 1-3  |
| Drawing in CAD systems                                        | 1-5  |
| Development of Computer Aided Design                          | 1-5  |
| Why Use AutoCAD® 2013                                         | 1-8  |
| Getting started with AutoCAD® 2013                            | 1-10 |
| AutoCAD® 2013 Screen Layout                                   | 1-11 |
| Menu Browser                                                  | 1-12 |
| Quick Access Toolbar                                          | 1-12 |
| Graphics Window                                               | 1-12 |
| Graphics Cursor or Crosshairs                                 | 1-12 |
| Command Prompt Area                                           | 1-12 |
| Cursor Coordinates                                            | 1-13 |
| Status Toolbar                                                | 1-13 |
| Ribbon Tabs and Panels                                        | 1-13 |
| Draw Toolbar and Modify Toolbar                               | 1-13 |
| Layers Control Toolbar Panel                                  | 1-14 |
| Annotation Toolbar Panel                                      | 1-14 |
| Layout/Model Toolbar                                          | 1-14 |
| Viewing Toolbar                                               | 1-14 |
| Workspace Switching                                           | 1-14 |
| Mouse Buttons                                                 | 1-15 |
| [Esc] - Canceling Commands                                    | 1-15 |
| On-Line Help                                                  | 1-16 |
| Leaving AutoCAD® 2013                                         | 1-17 |
| Creating a CAD File Folder                                    | 1-18 |
| Drawing in AutoCAD                                            | 1-19 |
| Starting Up AutoCAD® 2013                                     | 1-19 |
| Drawing Units display Setup                                   | 1-20 |
| Drawing Area Setup                                            | 1-22 |
| Using the <i>InfoCenter</i> to Get More Information           | 1-23 |
| Using the LINE Command                                        | 1-24 |
| Visual Reference                                              | 1-26 |
| GRID ON                                                       | 1-27 |
| SNAP ON                                                       | 1-28 |

| Using the <i>ERASER</i> Repeat the Last Command The CAD Database and the User Coordinate System Changing to the 2D UCS Icon Display Cartesian and Polar Coordinate Systems Absolute and Relative Coordinates Defining Positions The <i>Guide Plate</i> Creating <i>Circles</i> Save the CAD File Exit AutoCAD Questions Exercises | 1-29<br>1-30<br>1-31<br>1-32<br>1-33<br>1-33<br>1-34<br>1-34<br>1-38<br>1-40<br>1-41<br>1-42 |
|----------------------------------------------------------------------------------------------------|----------------------------------------------------------------------------------------------|
| Chapter 2 Geometric Constructions                                                                                                    |                                                                                              |
| Geometric Constructions                                                                                                    | 2-3                                                                                          |
| Geometric Constructions - Classical Methods                                                                                                    | 2-4                                                                                          |
| • Bisection of a Line or Arc                                                                                                    | 2-4                                                                                          |
| Bisection of an Angle                                                                                                    | 2-5                                                                                          |
| • Transfer of an Angle                                                                                                    | 2-6                                                                                          |
| • Dividing a Given Line into a Number of Equal Parts                                                                                                    | 2-7                                                                                          |
| • Circle through Three Points                                                                                                    | 2-8                                                                                          |
| • Line Tangent to a circle from a Given Point                                                                                                    | 2-9                                                                                          |
| • Circle of a Given Radius Tangent to Two Given Lines                                                                                                    | 2-10                                                                                         |
| • Circle of a Given Radius Tangent to an Arc and a Line                                                                                                    | 2-11                                                                                         |
| Circle of a Given Radius Tangent to Two Arcs                                                                                                    | 2-12                                                                                         |
| Starting Up AutoCAD® 2013                                                                                                    | 2-13                                                                                         |
| Dynamic Input Object Span Tasilhan                                                                                                    | 2-13                                                                                         |
| Object Snap Toolbar<br>Geometric Construction - Computer Method                                                                                                    | 2-17<br>2-18                                                                                 |
| Bisection of a Line or Arc                                                                                                    | 2-18                                                                                         |
| Bisection of a Elife of Arc     Bisection of an Angle                                                                                                    | 2-21                                                                                         |
| • Transfer of an Angle                                                                                                    | 2-23                                                                                         |
| <ul> <li>Dividing a Given Line into a Number of Equal Parts</li> </ul>                                                                                                    | 2-27                                                                                         |
| • Circle through Three Points                                                                                                    | 2-29                                                                                         |
| • Line Tangent to a circle from a Given Point                                                                                                    | 2-30                                                                                         |
| • Circle of a Given Radius Tangent to Two Given Lines                                                                                                    | 2-31                                                                                         |
| • Circle of a Given Radius Tangent to an Arc and a Line                                                                                                    | 2-33                                                                                         |
| • Circle of a Given Radius Tangent to Two Arcs                                                                                                    | 2-33                                                                                         |
| The RockerArm Design                                                                                                    | 2-34                                                                                         |
| Activate the Startup Option                                                                                                    | 2-34                                                                                         |
| Drawing Units Display Setup                                                                                                    | 2-36                                                                                         |
| GRID and SNAP Intervals Setup                                                                                                    | 2-36                                                                                         |

| Table of Contents v | Table of Contents | V |
|---------------------|-------------------|---|
|---------------------|-------------------|---|

| Drawing Area Setup Referencing the World Coordinate System Creating Circles Object Snap Toolbar Using the LINE Command Creating a TTR Circles Using the TRIM Command Using the Polygon Command Creating a Concentric Circle Using the QuickCal Calculator to Measure Distance and Angle Saving the CAD File Exit AutoCAD Questions Exercises                                                                                                    | 2-37<br>2-38<br>2-39<br>2-40<br>2-41<br>2-43<br>2-45<br>2-47<br>2-49<br>2-50<br>2-54<br>2-55<br>2-55                                                                |
|----------------------------------------------------------------------------------------------------|----------------------------------------------------------------------------------------------------|
| Chapter 3 Object Properties and Organization in AutoCAD                                                                                                    |                                                                                                    |
| Introduction The Floor Plan Design Starting Up AutoCAD® 2013 Using the Setup Wizard Drawing Units Setup Reference Drawing Area Setup GRID and SNAP Intervals Setup Using the Zoom Extents Command The AutoCAD MULTILINE Command Object Snap Toolbar Drawing Multilines Creating Interior Walls Joining the Walls Using MULTILINE EDIT Using Layers and Object Properties Using ZOOM REALTIME Modeling the Bathroom Controlling Layer Visibility Adding a New Layer Moving Objects to a Different Layer Matching Layer Properties Questions Exercises | 3-3<br>3-3<br>3-4<br>3-4<br>3-5<br>3-5<br>3-5<br>3-6<br>3-7<br>3-10<br>3-11<br>3-14<br>3-17<br>3-19<br>3-22<br>3-23<br>3-25<br>3-25<br>3-26<br>3-27<br>3-29<br>3-30 |
| Chapter 4 Orthographic Projections and Multiview Construction                                                                                                    | s                                                                                                    |
| Introduction Basic Principles of Projection Orthographic Projection                                                                                                    | 4-3<br>4-4<br>4-4                                                                                                    |

| Multiview Orthographic Projection                  | 4-5  |
|----------------------------------------------------|------|
| FIRST-ANGLE PROJECTION                             | 4-6  |
| Rotation of the Horizontal and Profile Planes      | 4-7  |
| Getting the 3D Adjuster Model through the Internet | 4-8  |
| Dynamic Rotation – 3D Orbit                        | 4-9  |
| Third-Angle Projection                             | 4-10 |
| Rotation of the Horizontal and Profile Planes      | 4-11 |
| Examining the 3 <sup>rd</sup> Angle Projection     | 4-12 |
| The Glass Box and the Six Principal Views          | 4-13 |
| Examining the Glass Box Model                      | 4-15 |
| Alphabet of Lines                                  | 4-16 |
| Precedence of Lines                                | 4-18 |
| The LOCATOR Design                                 | 4-19 |
| Starting Up AutoCAD® 2013                          | 4-19 |
| Layers setup                                       | 4-20 |
| Drawing Construction Lines                         | 4-21 |
| Using the <i>OFFSET</i> Command                    | 4-21 |
| Set Layer <i>Object</i> as the Current Layer       | 4-23 |
| Using the Running Object Snaps                     | 4-23 |
| Creating Object Lines                              | 4-25 |
| Turn <i>OFF</i> the Construction Lines             | 4-26 |
| Adding More Objects in the Front View              | 4-26 |
| AutoCAD's AutoSnap TM and AutoTrack TM features    | 4-27 |
| Adding More Objects in the Top View                | 4-29 |
| Drawing using the <i>Miter Line</i> Method         | 4-33 |
| More Layers Setup                                  | 4-35 |
| Top View to Side View Projection                   | 4-36 |
| Completing the Front View                          | 4-38 |
| Object Information Using the List Command          | 4-40 |
| Object Information Using the Properties Command    | 4-41 |
| Questions                                          | 4-42 |
| Exercises                                          | 4-43 |
| Chapter 5                                          |      |
| Pictorials and Sketching                           |      |
| Engineering Drawings, Pictorials and Sketching     | 5-2  |
| Isometric Sketching                                | 5-7  |
| Isometric Sketching Exercises                      | 5-9  |
| Oblique Sketching                                  | 5-10 |
| Oblique Sketching Exercises                        | 5-11 |
| Perspective Sketching                              | 5-12 |
| One-point Perspective                              | 5-13 |
| Two-point Perspective                              | 5-14 |
| Perspective Sketching Exercises                    | 5-15 |
| Questions                                          | 5-16 |
| Exercises                                          | 5-17 |

Table of Contents

| Chapter 6    |     |       |
|--------------|-----|-------|
| Dimensioning | and | Notes |

| Introduction                                                         | 6-3  |
|----------------------------------------------------------------------|------|
| Dimensioning Standards and Basic Terminology                         | 6-4  |
| Selection and Placement of Dimensions and Notes                      | 6-5  |
| Baseline and Chain Dimensioning                                      | 6-10 |
| Dimensioning and Tolerance Accumulation                              | 6-11 |
| (1) Tolerance Accumulation - Baseline Dimensioning                   | 6-12 |
| (2) Tolerance Accumulation - Chain Dimensioning                      | 6-13 |
| (3) Avoid Tolerance Accumulation Feature Functionality Manufacturing | 6-14 |
| Dimensioning Tools in AutoCAD                                        | 6-15 |
| The Bracket Design                                                   | 6-15 |
| Starting Up AutoCAD® 2013                                            | 6-16 |
| Layers Setup                                                         | 6-17 |
| The Bracket Design                                                   | 6-18 |
| Drawing Construction Lines                                           | 6-19 |
| Using the <i>OFFSET</i> Command                                      | 6-20 |
| Set Layer <i>Object Lines</i> as the <i>Current Layer</i>            | 6-21 |
| Creating Object Lines                                                | 6-21 |
| Creating Hidden Lines                                                | 6-22 |
| Creating Center Lines                                                | 6-23 |
| Turn <i>OFF</i> the Construction Lines                               | 6-23 |
| Using the FILLET Command                                             | 6-24 |
| Saving the Completed CAD Design                                      | 6-25 |
| Accessing the Dimensioning Commands                                  | 6-26 |
| The Dimension Toolbar                                                | 6-27 |
| Using Dimension Style Manager                                        | 6-27 |
| Dimensions Nomenclature and Basics                                   | 6-28 |
| Using the Center Mark Command                                        | 6-31 |
| Adding <i>Linear</i> Dimensions                                      | 6-32 |
| Adding Angular Dimensions                                            | 6-33 |
| Adding Radius and Diameter Dimensions                                | 6-34 |
| Changing the Displayed Precision on One Dimension                    | 6-35 |
| Using the SINGLE LINE TEXT Command                                   | 6-35 |
| Adding Special Characters                                            | 6-36 |
| Saving the Design                                                    | 6-37 |
| A Special Note on Layers Containing Dimensions                       | 6-37 |
| Questions                                                            | 6-38 |
| Exercises                                                            | 6-39 |
| Chapter 7                                                            |      |
| Tolerancing and Fits                                                 |      |
| Precision and Tolerance                                              | 7-2  |
| Methods of Specifying Tolerances – English System                    | 7-3  |
| Nomenclature                                                         | 7-4  |

| Example 7.1                                                                                                    | 7-5                                                                                                    |
|----------------------------------------------------------------------------------------------------|----------------------------------------------------------------------------------------------------|
| Fits between Mating parts                                                                                                    | 7-6                                                                                                    |
| Selective Assembly                                                                                                    | 7-7                                                                                                    |
| Basic Hole and Basic Shaft Systems                                                                                                    | 7-7                                                                                                    |
| American National Standard Limits and Fits – Inches                                                                                                    | 7-8                                                                                                    |
| Example 7.2 Basic Hole System                                                                                                    | 7-13                                                                                                    |
| Example 7.3 Basic Hole System                                                                                                    | 7-14                                                                                                    |
| Example 7.4 Basic Shaft System                                                                                                    | 7-15                                                                                                    |
| Example 7.5 Basic Shaft System                                                                                                    | 7-16                                                                                                    |
| Tolerancing – Metric System                                                                                                    | 7-17                                                                                                    |
| Metric Tolerances and Fits Designation                                                                                                    | 7-18                                                                                                    |
| Preferred ISO Metric Fits                                                                                                    | 7-19                                                                                                    |
| Example 7.6 Metric Hole Basis System                                                                                                    | 7-20                                                                                                    |
| Example 7.7 Shaft Basis System                                                                                                    | 7-21                                                                                                    |
| Updating the Bracket Drawing                                                                                                    | 7-22                                                                                                    |
| The Dimension Style Manager                                                                                                    | 7-22                                                                                                    |
| Tolerances Settings in the <i>Dimension Style</i> Manager                                                                                                    | 7-23                                                                                                    |
| Determining the Tolerances Required                                                                                                    | 7-24                                                                                                    |
| Questions                                                                                                    | 7-28                                                                                                    |
| Exercises                                                                                                    | 7-29                                                                                                    |
| Chapter 8                                                                                                    |                                                                                                    |
| Symmetrical Features in Designs                                                                                                    |                                                                                                    |
|                                                                                                    |                                                                                                    |
| Introduction                                                                                                    | 8-3                                                                                                    |
| Introduction The Geneva Cam Design                                                                                                    | 8-3<br>8-3                                                                                                    |
| Introduction                                                                                                    |                                                                                                    |
| Introduction The Geneva Cam Design                                                                                                    | 8-3                                                                                                    |
| Introduction The Geneva Cam Design Starting Up AutoCAD® 2013                                                                                                    | 8-3<br>8-4<br>8-5<br>8-6                                                                                                    |
| Introduction The Geneva Cam Design Starting Up AutoCAD® 2013 Setting Up the <i>Plot Style Mode</i>                                                                                                    | 8-3<br>8-4<br>8-5<br>8-6<br>8-7                                                                                                    |
| Introduction The Geneva Cam Design Starting Up AutoCAD® 2013 Setting Up the <i>Plot Style Mode</i> Starting a New File <i>GRID</i> and <i>SNAP</i> Intervals Setup <i>Layers</i> Setup                                                                                                    | 8-3<br>8-4<br>8-5<br>8-6<br>8-7<br>8-9                                                                                                 |
| Introduction The Geneva Cam Design Starting Up AutoCAD® 2013 Setting Up the <i>Plot Style Mode</i> Starting a New File <i>GRID</i> and <i>SNAP</i> Intervals Setup                                                                                                    | 8-3<br>8-4<br>8-5<br>8-6<br>8-7                                                                                                    |
| Introduction The Geneva Cam Design Starting Up AutoCAD® 2013 Setting Up the Plot Style Mode Starting a New File GRID and SNAP Intervals Setup Layers Setup Adding Borders and Title Block in the Layout Create a Template File                                                                                                    | 8-3<br>8-4<br>8-5<br>8-6<br>8-7<br>8-9<br>8-10<br>8-13                                                                                 |
| Introduction The Geneva Cam Design Starting Up AutoCAD® 2013 Setting Up the Plot Style Mode Starting a New File GRID and SNAP Intervals Setup Layers Setup Adding Borders and Title Block in the Layout Create a Template File Exit AutoCAD® 2013                                                                                                    | 8-3<br>8-4<br>8-5<br>8-6<br>8-7<br>8-9<br>8-10<br>8-13<br>8-14                                                                         |
| Introduction The Geneva Cam Design Starting Up AutoCAD® 2013 Setting Up the Plot Style Mode Starting a New File GRID and SNAP Intervals Setup Layers Setup Adding Borders and Title Block in the Layout Create a Template File Exit AutoCAD® 2013 Starting Up AutoCAD® 2013                                                                                                    | 8-3<br>8-4<br>8-5<br>8-6<br>8-7<br>8-9<br>8-10<br>8-13<br>8-14                                                                         |
| Introduction The Geneva Cam Design Starting Up AutoCAD® 2013 Setting Up the Plot Style Mode Starting a New File GRID and SNAP Intervals Setup Layers Setup Adding Borders and Title Block in the Layout Create a Template File Exit AutoCAD® 2013 Starting Up AutoCAD® 2013 The Geneva Cam Drawing                                                                                                    | 8-3<br>8-4<br>8-5<br>8-6<br>8-7<br>8-9<br>8-10<br>8-13<br>8-14<br>8-14                                                                 |
| Introduction The Geneva Cam Design Starting Up AutoCAD® 2013 Setting Up the Plot Style Mode Starting a New File GRID and SNAP Intervals Setup Layers Setup Adding Borders and Title Block in the Layout Create a Template File Exit AutoCAD® 2013 Starting Up AutoCAD® 2013 The Geneva Cam Drawing Drawing Construction Lines                                                                                                    | 8-3<br>8-4<br>8-5<br>8-6<br>8-7<br>8-9<br>8-10<br>8-13<br>8-14<br>8-15<br>8-16                                                         |
| Introduction The Geneva Cam Design Starting Up AutoCAD® 2013 Setting Up the Plot Style Mode Starting a New File GRID and SNAP Intervals Setup Layers Setup Adding Borders and Title Block in the Layout Create a Template File Exit AutoCAD® 2013 Starting Up AutoCAD® 2013 The Geneva Cam Drawing Drawing Construction Lines Creating Object Lines                                                                                                    | 8-3<br>8-4<br>8-5<br>8-6<br>8-7<br>8-9<br>8-10<br>8-13<br>8-14<br>8-14<br>8-15<br>8-16<br>8-17                                         |
| Introduction The Geneva Cam Design Starting Up AutoCAD® 2013 Setting Up the Plot Style Mode Starting a New File GRID and SNAP Intervals Setup Layers Setup Adding Borders and Title Block in the Layout Create a Template File Exit AutoCAD® 2013 Starting Up AutoCAD® 2013 The Geneva Cam Drawing Drawing Construction Lines Creating Object Lines Using the OFFSET Command                                                                                                    | 8-3<br>8-4<br>8-5<br>8-6<br>8-7<br>8-9<br>8-10<br>8-13<br>8-14<br>8-14<br>8-15<br>8-16<br>8-17<br>8-18                                 |
| Introduction The Geneva Cam Design Starting Up AutoCAD® 2013 Setting Up the Plot Style Mode Starting a New File GRID and SNAP Intervals Setup Layers Setup Adding Borders and Title Block in the Layout Create a Template File Exit AutoCAD® 2013 Starting Up AutoCAD® 2013 The Geneva Cam Drawing Drawing Construction Lines Creating Object Lines Using the OFFSET Command Using the MIRROR Command                                                                                                    | 8-3<br>8-4<br>8-5<br>8-6<br>8-7<br>8-9<br>8-10<br>8-13<br>8-14<br>8-15<br>8-16<br>8-17<br>8-18<br>8-20                                 |
| Introduction The Geneva Cam Design Starting Up AutoCAD® 2013 Setting Up the Plot Style Mode Starting a New File GRID and SNAP Intervals Setup Layers Setup Adding Borders and Title Block in the Layout Create a Template File Exit AutoCAD® 2013 Starting Up AutoCAD® 2013 The Geneva Cam Drawing Drawing Construction Lines Creating Object Lines Using the OFFSET Command Using the MIRROR Command Using the ARRAY Command                                                                                          | 8-3<br>8-4<br>8-5<br>8-6<br>8-7<br>8-9<br>8-10<br>8-13<br>8-14<br>8-15<br>8-16<br>8-17<br>8-18<br>8-20<br>8-21                         |
| Introduction The Geneva Cam Design Starting Up AutoCAD® 2013 Setting Up the Plot Style Mode Starting a New File GRID and SNAP Intervals Setup Layers Setup Adding Borders and Title Block in the Layout Create a Template File Exit AutoCAD® 2013 Starting Up AutoCAD® 2013 The Geneva Cam Drawing Drawing Construction Lines Creating Object Lines Using the OFFSET Command Using the MIRROR Command Using the ARRAY Command Creating a Viewport Inside the Title Block                                               | 8-3<br>8-4<br>8-5<br>8-6<br>8-7<br>8-9<br>8-10<br>8-13<br>8-14<br>8-15<br>8-16<br>8-17<br>8-18<br>8-20<br>8-21<br>8-24                 |
| Introduction The Geneva Cam Design Starting Up AutoCAD® 2013 Setting Up the Plot Style Mode Starting a New File GRID and SNAP Intervals Setup Layers Setup Adding Borders and Title Block in the Layout Create a Template File Exit AutoCAD® 2013 Starting Up AutoCAD® 2013 The Geneva Cam Drawing Drawing Construction Lines Creating Object Lines Using the OFFSET Command Using the MIRROR Command Using the ARRAY Command Creating a Viewport Inside the Title Block Viewport Properties                           | 8-3<br>8-4<br>8-5<br>8-6<br>8-7<br>8-9<br>8-10<br>8-13<br>8-14<br>8-15<br>8-16<br>8-17<br>8-18<br>8-20<br>8-21<br>8-24<br>8-25         |
| Introduction The Geneva Cam Design Starting Up AutoCAD® 2013 Setting Up the Plot Style Mode Starting a New File GRID and SNAP Intervals Setup Layers Setup Adding Borders and Title Block in the Layout Create a Template File Exit AutoCAD® 2013 Starting Up AutoCAD® 2013 The Geneva Cam Drawing Drawing Construction Lines Creating Object Lines Using the OFFSET Command Using the MIRROR Command Using the ARRAY Command Creating a Viewport Inside the Title Block Viewport Properties Hide the Viewport borders | 8-3<br>8-4<br>8-5<br>8-6<br>8-7<br>8-9<br>8-10<br>8-13<br>8-14<br>8-15<br>8-16<br>8-17<br>8-18<br>8-20<br>8-21<br>8-24<br>8-25<br>8-26 |
| Introduction The Geneva Cam Design Starting Up AutoCAD® 2013 Setting Up the Plot Style Mode Starting a New File GRID and SNAP Intervals Setup Layers Setup Adding Borders and Title Block in the Layout Create a Template File Exit AutoCAD® 2013 Starting Up AutoCAD® 2013 The Geneva Cam Drawing Drawing Construction Lines Creating Object Lines Using the OFFSET Command Using the MIRROR Command Using the ARRAY Command Creating a Viewport Inside the Title Block Viewport Properties                           | 8-3<br>8-4<br>8-5<br>8-6<br>8-7<br>8-9<br>8-10<br>8-13<br>8-14<br>8-15<br>8-16<br>8-17<br>8-18<br>8-20<br>8-21<br>8-24<br>8-25         |

|                                                                                                    | Table of Contents | ix |
|----------------------------------------------------------------------------------------------------|-------------------|----|
|                                                                                                    |                   |    |
| Questions                                                                                                    | 8-30              |    |
| Exercises                                                                                                    | 8-31              |    |
| Chapter 9 Auxiliary Views                                                                                       |                   |    |
| Introduction                                                                                                    | 9-3               |    |
| Normal View of an Inclined Surface                                                                              | 9-4               |    |
| Construction Method I – Folding Line Method                                                                     | 9-6               |    |
| Construction Method II – Reference Plane Method                                                                 | 9-8               |    |
| Partial Views                                                                                                   | 9-10              |    |
| Creating Auxiliary Views in AutoCAD                                                                             | 9-11              |    |
| The V-Block Design                                                                                              | 9-12              |    |
| Starting Up AutoCAD® 2013                                                                                       | 9-12              |    |
| Using the AutoCAD Classic Workspace                                                                             | 9-13              |    |
| Setting Up the Principal Views                                                                                  | 9-14              |    |
| Setting Up the <i>Top View</i>                                                                                  | 9-17              |    |
| Using the OFFSET Command  Crossing Object Lines in the Front View                                               | 9-18              |    |
| Creating Object Lines in the Front View Setting the POLAR TRACKING Option                                       | 9-20<br>9-21      |    |
| Setting the POLAR TRACKING Option Setting Up the Auxiliary View                                                 | 9-21<br>9-24      |    |
| Setting Up the <i>Auxiliary View</i> Aligning the <i>Auxiliary View</i> to the <i>Front View</i>                | 9-24<br>9-25      |    |
| Creating the V-cut in the Auxiliary View                                                                        | 9-25<br>9-25      |    |
| Creating the V-cut in the <i>Auxiliary view</i> Creating the V-cut in the <i>Front-View</i> and <i>Top-View</i> | 9-23<br>9-28      |    |
| Setting the <i>Polar Tracking</i> Option                                                                        | 9-30              |    |
| Completing the <i>Top-View</i>                                                                                  | 9-30              |    |
| Edit the Plot Style Table                                                                                       | 9-34              |    |
| Using the Area Inquiry Tool to Measure Area and Perimeter                                                       | 9-36              |    |
| Questions                                                                                                    | 9-37              |    |
| Exercises                                                                                                    | 9-38              |    |
| Chapter 10 Section Views                                                                                        |                   |    |
|                                                                                                    | 10.2              |    |
| Introduction General rules of Section Views                                                                     | 10-3<br>10-5      |    |
|                                                                                                    | 10-6              |    |
| <ul><li>Section Drawing Types</li><li>Full Section</li></ul>                                                    | 10-6              |    |
|                                                                                                    |                   |    |
| • Half Section                                                                                                  | 10-6              |    |
| Offset Section                                                                                                  | 10-7              |    |
| Broken-Out Section                                                                                              | 10-7              |    |
| Aligned Section                                                                                                 | 10-8              |    |
| • Half Views                                                                                                    | 10-8              |    |
| • Thin Sections                                                                                                 | 10-8              |    |
| Revolved Section                                                                                                | 10-9              |    |
| <ul> <li>Conventional Breaks</li> </ul>                                                                         | 10-10             |    |

| <ul> <li>Ribs and Webs in Sections</li> <li>Parts Not Sectioned</li> <li>Section Views in AutoCAD</li> <li>The Bearing Design</li> <li>Starting Up AutoCAD® 2013</li> <li>The Bearing Example</li> <li>Setting up the Principal Views</li> <li>Creating Object Lines in the Front View</li> <li>Editing the Circles</li> <li>Setting Up the Side View</li> <li>Adding Hidden Lines in the Side view</li> <li>Changing the Line Type Scale Property</li> <li>Stretching and Moving Objects with GRIPS</li> <li>Drawing a Cutting Plane Line</li> <li>Converting the Side View into a Section View</li> <li>Adding Section Lines</li> <li>Questions</li> <li>Exercises</li> </ul> | 10-10<br>10-10<br>10-11<br>10-11<br>10-12<br>10-13<br>10-13<br>10-15<br>10-17<br>10-18<br>10-20<br>10-22<br>10-23<br>10-24<br>10-27<br>10-29<br>10-32<br>10-33 |
|----------------------------------------------------------------------------------------------------|----------------------------------------------------------------------------------------------------|
| Chapter 11 Threads and Fasteners                                                                                                    |                                                                                                    |
| Introduction Screw-Thread Terminology Thread Forms Thread Representations                                                                                                    | 11-2<br>11-3<br>11-5<br>11-6<br>11-7<br>11-8<br>11-9<br>11-10<br>11-11<br>11-12<br>11-12<br>11-13<br>11-14<br>11-15<br>11-17<br>11-17                          |
| Chapter 12 Working Drawings                                                                                                    |                                                                                                    |
| General Engineering Design Process<br>Working Drawings                                                                                                    | 12-3<br>12-4                                                                                                    |

Table of Contents xi

| Detail Drawings                                       | 12-4  |
|-------------------------------------------------------|-------|
| Assembly Drawings                                     | 12-5  |
| Bill of Materials (BOM) and Parts List                | 12-5  |
| Drawing sizes                                         | 12-6  |
| Drawing Sheet Borders and Revisions Block             | 12-6  |
| Title Blocks                                          | 12-7  |
| Working Drawings with AutoCAD                         | 12-8  |
| The Shaft Support Subassembly                         | 12-9  |
| Additional parts                                      | 12-9  |
| (1) Cap-Screw                                         | 12-9  |
| (2) Collar                                            | 12-10 |
| (3) Base-plate                                        | 12-10 |
| Starting Up AutoCAD® and Loading Multiple Drawings    | 12-11 |
| Using AutoCAD with the Internet                       | 12-12 |
| Rearrange the Displayed Windows                       | 12-13 |
| Defining a <i>Block</i>                               | 12-14 |
| Inserting a <i>Block</i>                              | 12-16 |
| Starting an Assembly Drawing                          | 12-17 |
| Copying and Pasting with the <i>Windows Clipboard</i> | 12-18 |
| Converting the View into a Section View               | 12-19 |
| Adding the Bearing to the Assembly Drawing            | 12-21 |
| Adding the Cap-screws to the Assembly Drawing         | 12-24 |
| Creating <i>Callouts</i> with the Multileader Command | 12-26 |
| Creating a <i>Viewport</i> in the A-size Layout       | 12-29 |
| Viewport Properties                                   | 12-30 |
| Adding a <i>PARTS LIST</i> to the Assembly Drawing    | 12-31 |
| Questions                                             | 12-37 |
| Exercises                                             | 12-38 |

### **Appendix**

- A. Running and Sliding Fits American National Standard
- B. Preferred Metric Fits –ISO standard
- C. UNIFIED NATIONAL THREAD FORM
- D. METRIC THREAD FORM
- E. FASTENERS (INCH SERIES)
- F. METRIC FASTENERS
- G. BOLT AND SCREW CLEARANCE HOLES
- H. REFERENCES

#### Index